# **On-line Renewals**

If Knutsford u3a has enabled On-line Membership Renewal you may renew and pay for your membership via the Members Portal.

If another member shares your address you may choose to renew both memberships at the same time. **Please do not use this option. Please renew each member separately.**

This is especially important if you both members wish to Gift aid their subscriptions.

For further information, please read the notes about Gift Aid claims below.

*Note: The types of membership and membership fees shown in the pictures below are unlikely to be the same as you will see – they are for example only.*

#### **IMPORTANT: Notes about Gift Aid Claims**

- *Claiming Gift Aid does not reduce the amount of your payment – it allows your u3a to claim money back from HMRC.*
- *If you have an Individual membership and you pay online for yourself and another member at the same address, only your subscription will be used for a Gift Aid claim. Therefore, if the other member is eligible to claim Gift Aid and wishes to allow a claim, they MUST renew their membership separately.*
- *You will not be charged for using online membership renewal, although you u3a will have a small commission fee deducted from your payment by PayPal.*

#### When can I renew my membership?

You can renew your membership any time from the start to the end of the membership year (and maybe a little earlier if your u3a has enabled an 'Advanced Renewals' period).

To get onto the Member's Portal, you will first need visit the 'Renew On-line' webpage within the Knutsford u3a website: www.knutsfordu3a.co.uk/membership/renew-on-line. This shows information related to your membership of Knutsford u3a.

If you agree to abide to the Terms and Conditions of Membership and accept the Privacy Statement then to continue please click on the link at the bottom of the page. You will then see the Beacon Members Portal login page.

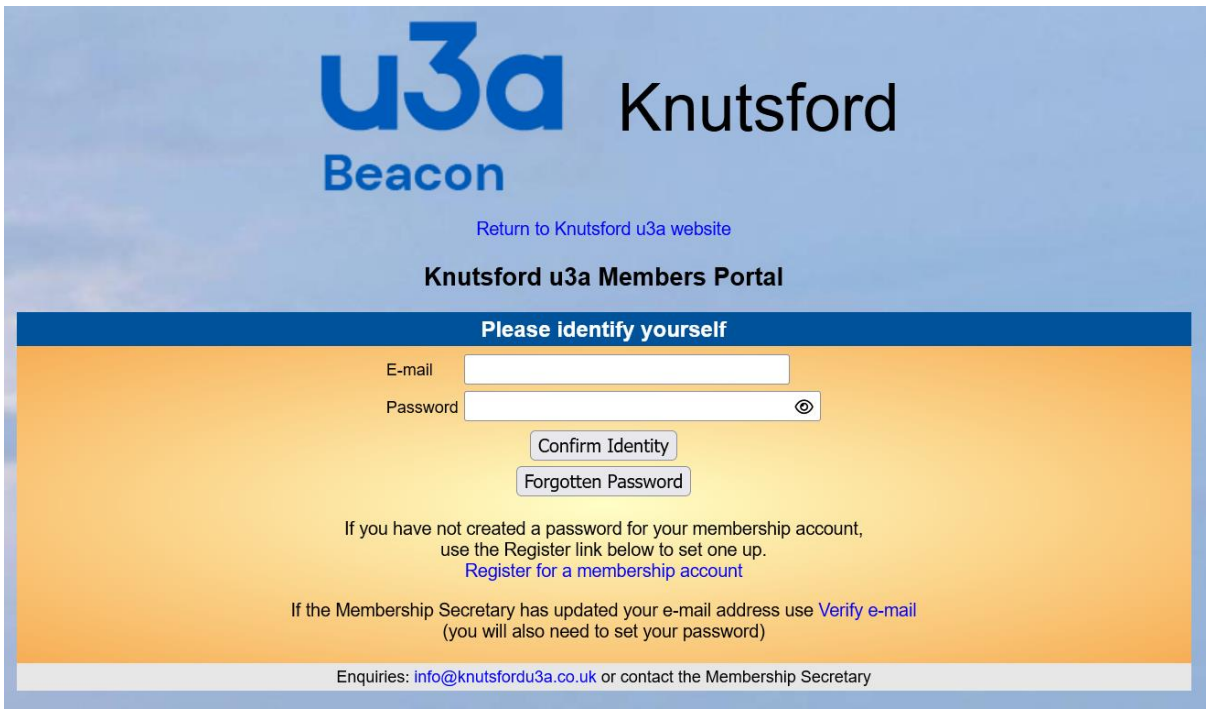

After entering your email address & password, press **Confirm Identity**

If the details that you entered do not match those held on the system, you will be prompted to use the Forgotten Password link or to contact your Membership Secretary.

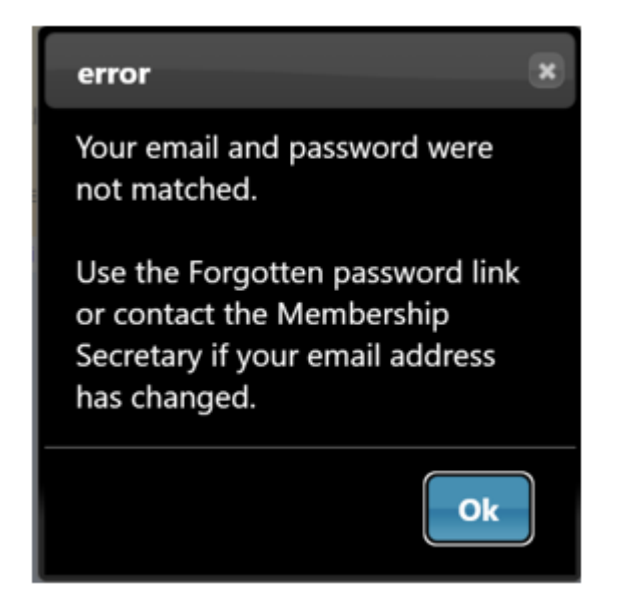

*Note that your Membership Secretary can neither see nor set your password.*

After a successful sign-in you will be taken to the Members Portal Home page.

Depending on the time in the membership year, you will see a screen similar to one of the following when you have logged-in to the Members Portal:

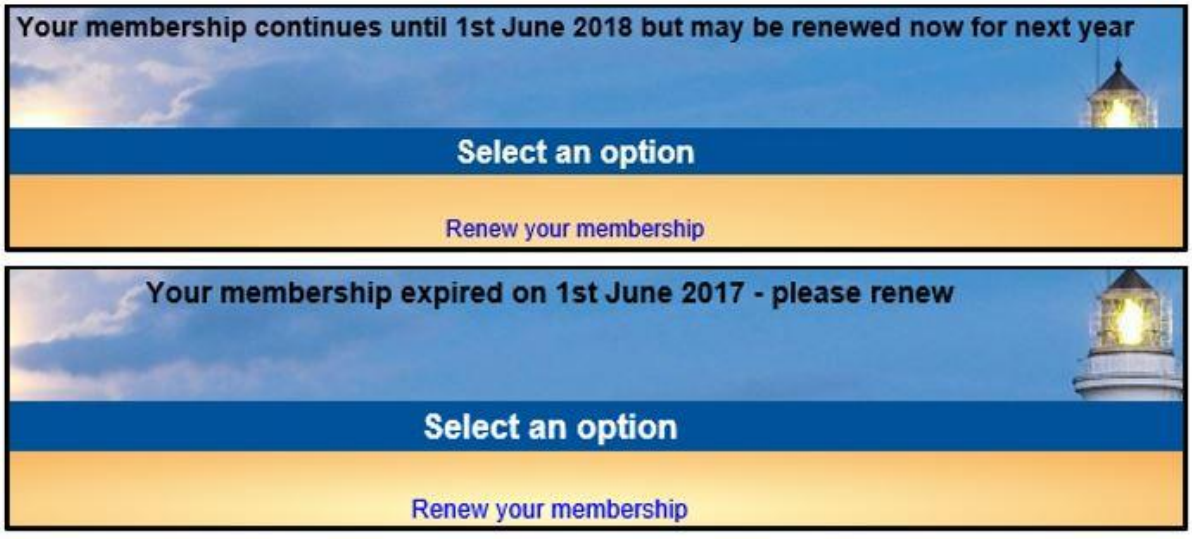

#### Renewing Your Membership

- 1. Log-in to the Members Portal and click **Renew your membership**.
- 2. Read the information about Gift Aid before ticking one of the boxes to indicate whether or not you would like your u3a to claim tax relief on your subscription in the current year:

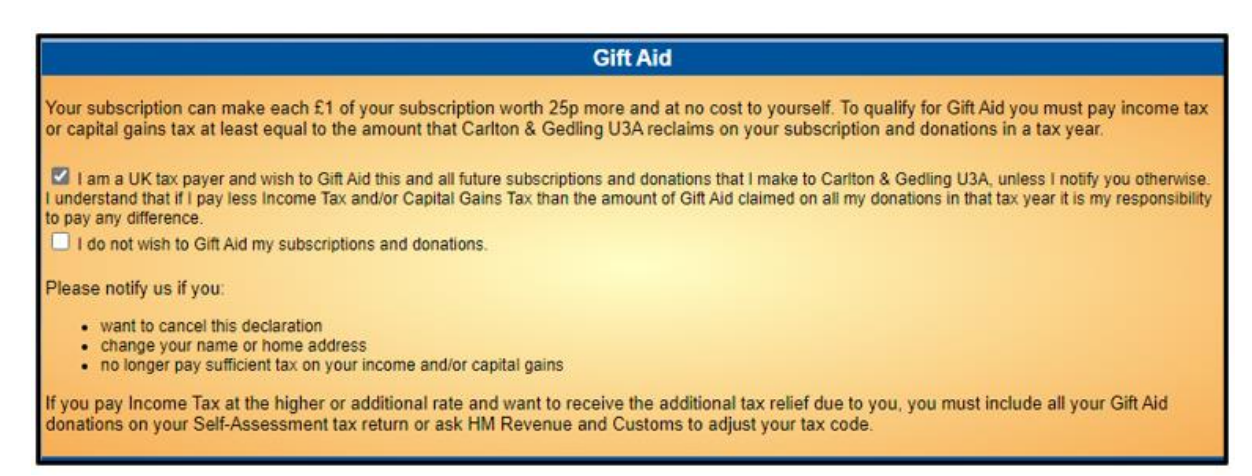

What you see next depends on the type of membership that you have. This is a typical screen that you will see if you are an **Individual** member:

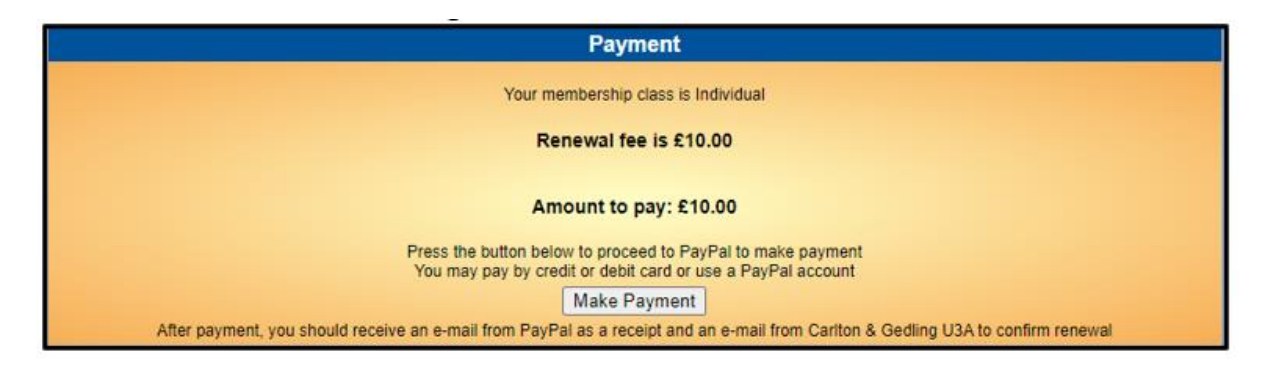

If another u3a member lives at your address, you will usually be given the option to pay the other member's subscription at the same time. **Please do not use this option. Please renew each member separately**:

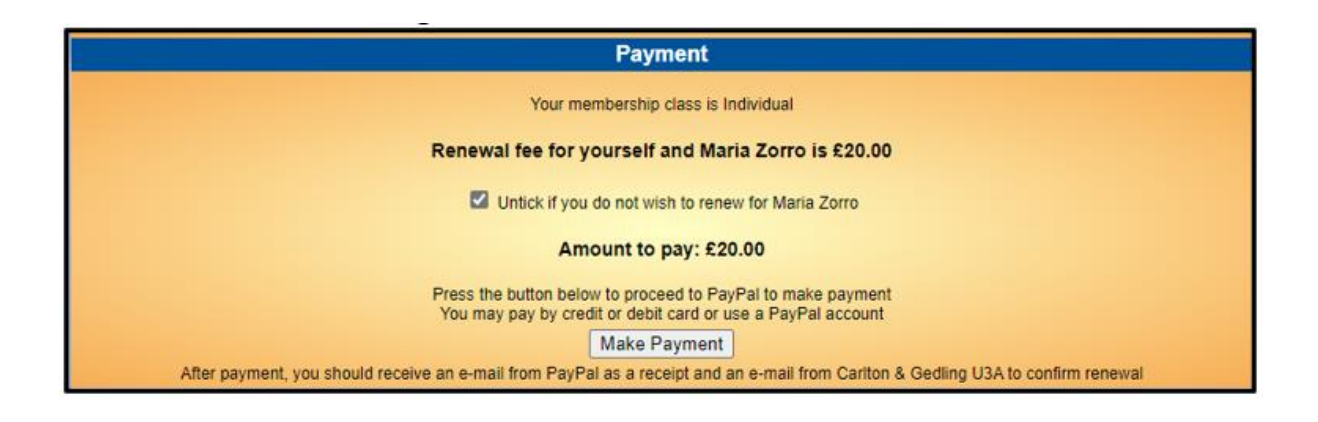

If you don't wish to pay for the other member, untick the box and the amount to pay will update automatically:

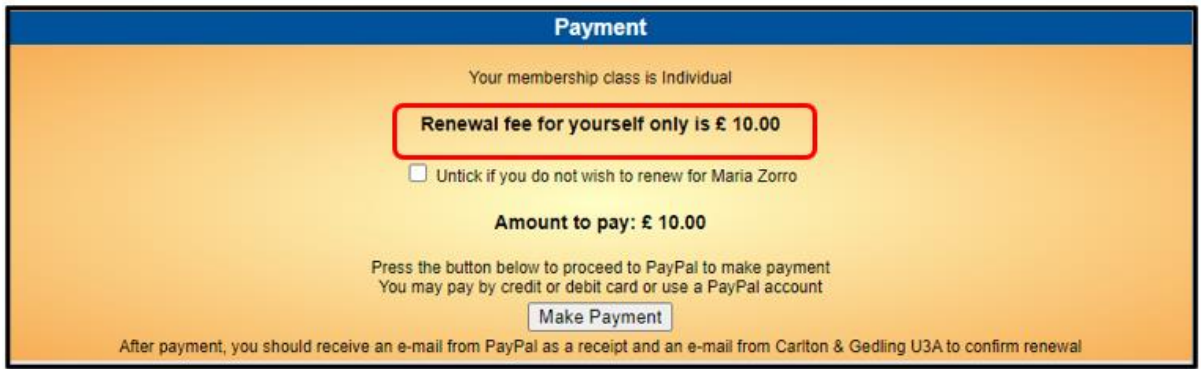

3. Press the **Make Payment** button:

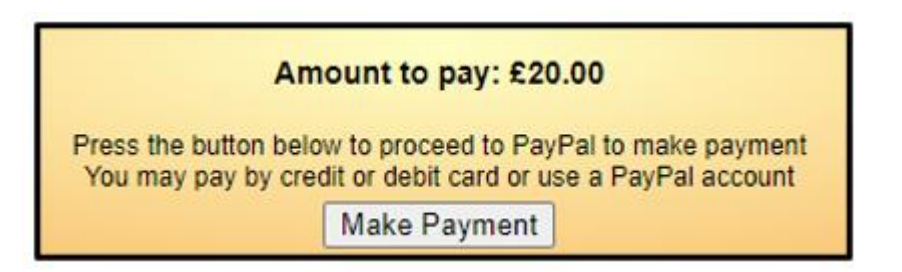

If you did not select a box in the Gift Aid section you will be prompted to do so:

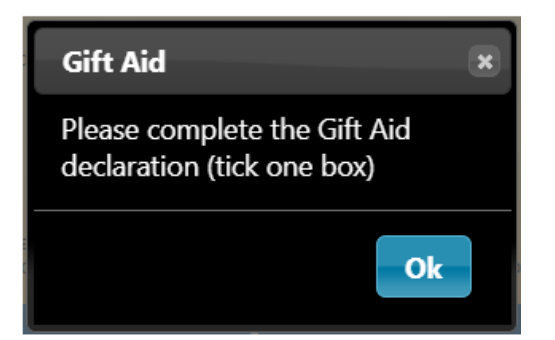

4. Confirm by pressing **Continue to PayPal to complete payment**.

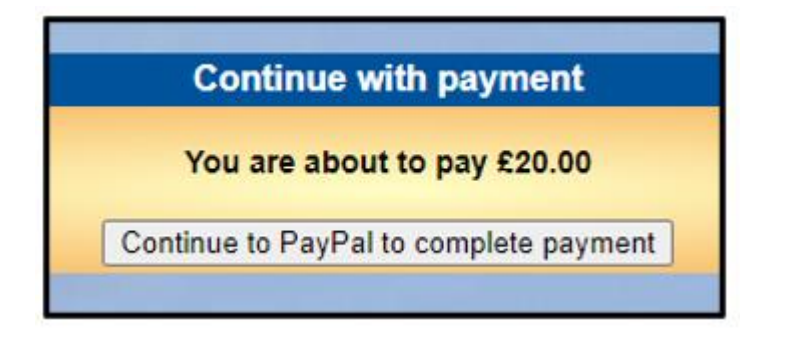

At this point you have 2 payment options:

- **Debit** or **Credit** card (see **A** below)
- **PayPal** (see **B** below)

### A) Paying with your Debit/Credit Card

To pay with a Debit or Credit card, enter your email address and press **Pay by Debit or Credit Card.**

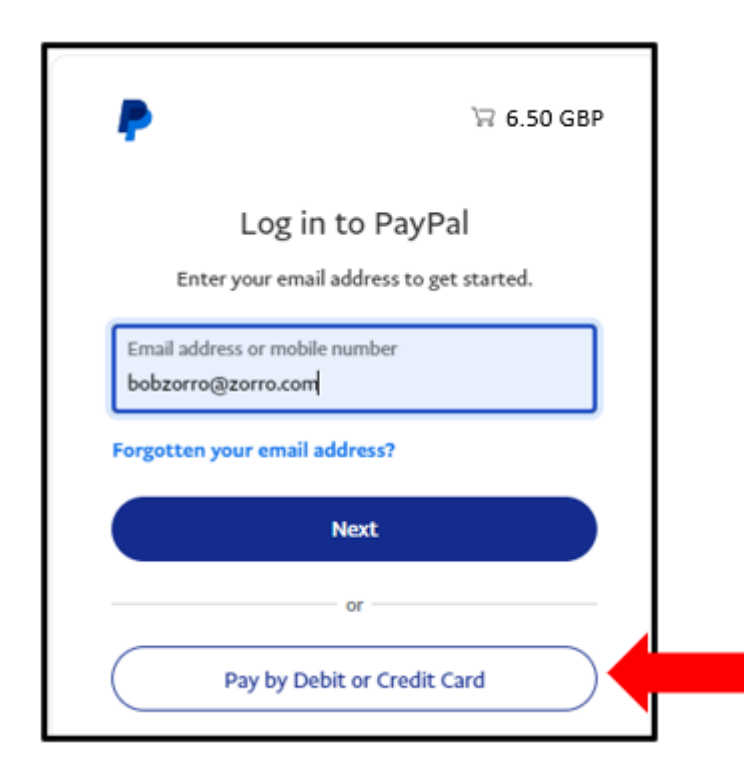

Enter your email address again at the next screen and press **Continue to Payment** *(There is also an option to Log in and pay with a PayPal account)*

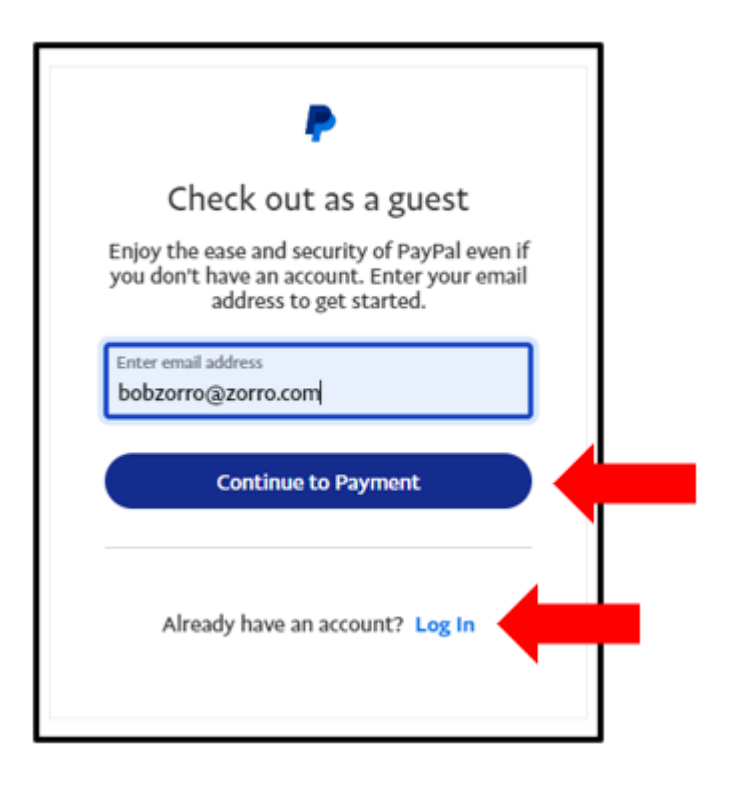

Enter the details of your payment card and your contact details.

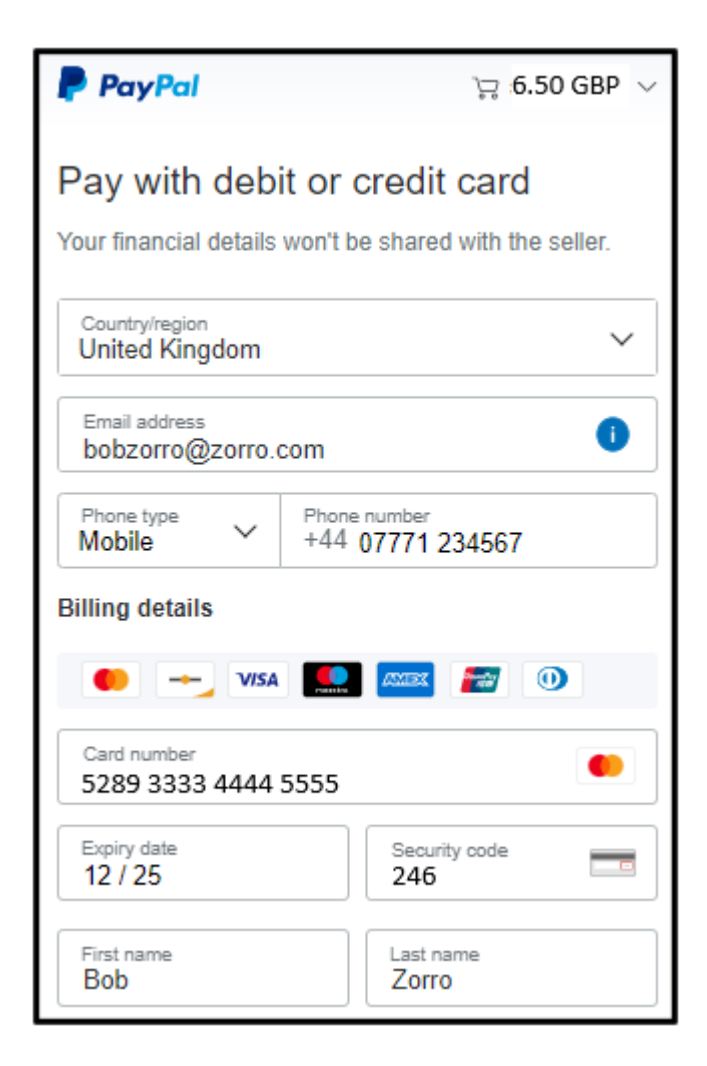

At this point you have the option of using the details that you have entered to create and pay with a new PayPal account by pressing **Create Account & Pay Now**.

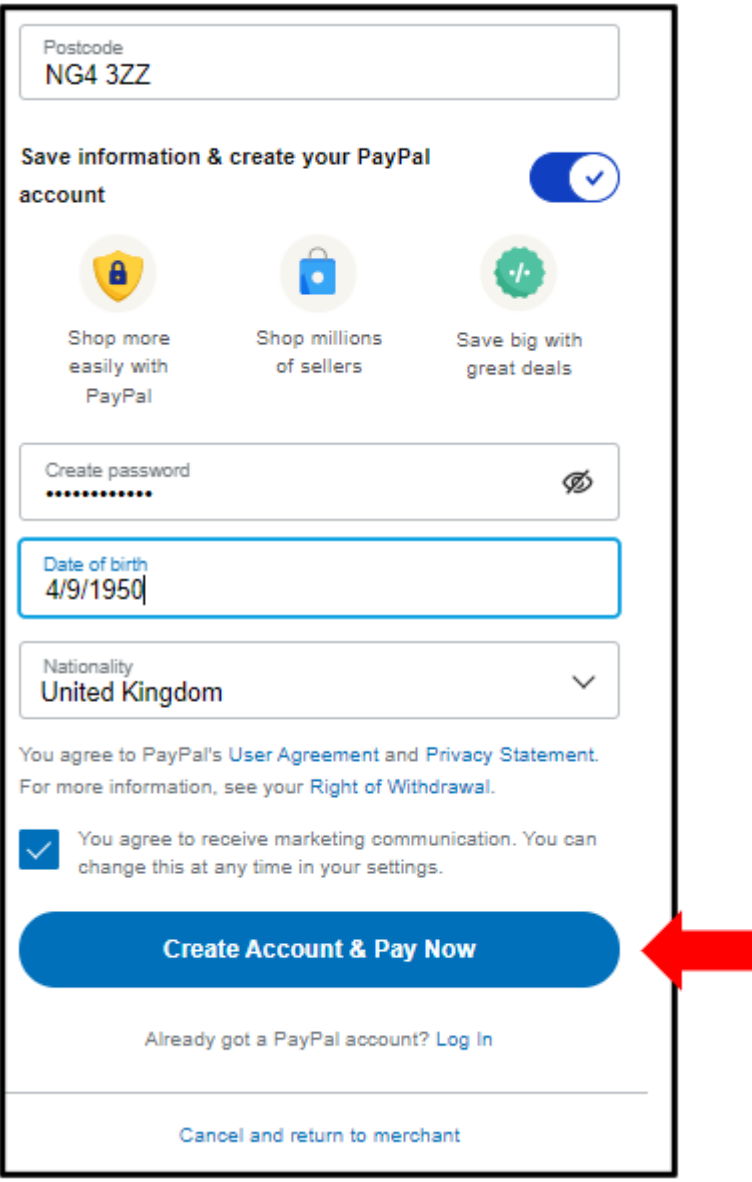

If you still wish to pay by card, untick the **Save information & create your PayPal account** button and click **Pay now as guest**.

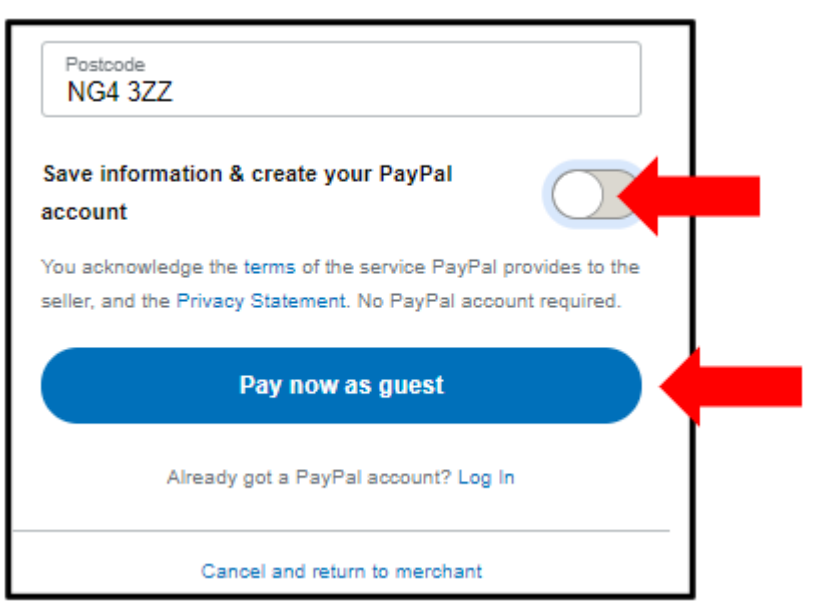

Now skip **section B** and continue to **section C** (**Confirmation of Payment**) below.

#### B) Paying with PayPal

To pay with an existing PayPal account, enter your email address and press **Next**.

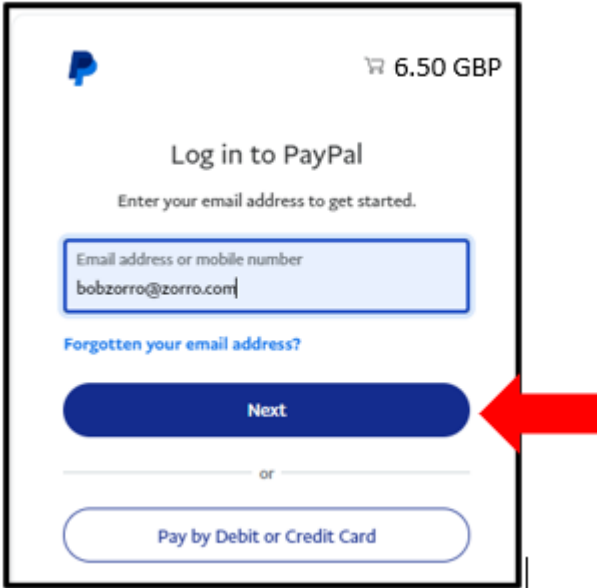

If PayPal recognises your email address, you will see a screen similar to this. Enter your PayPal password and press **Log in**.

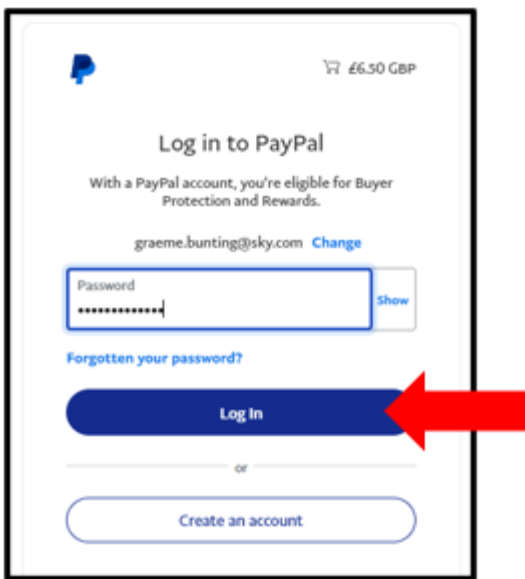

Select one of your stored credit cards or click **Add debit or credit card** if you wish to use a different card, before pressing **Complete Purchase**.

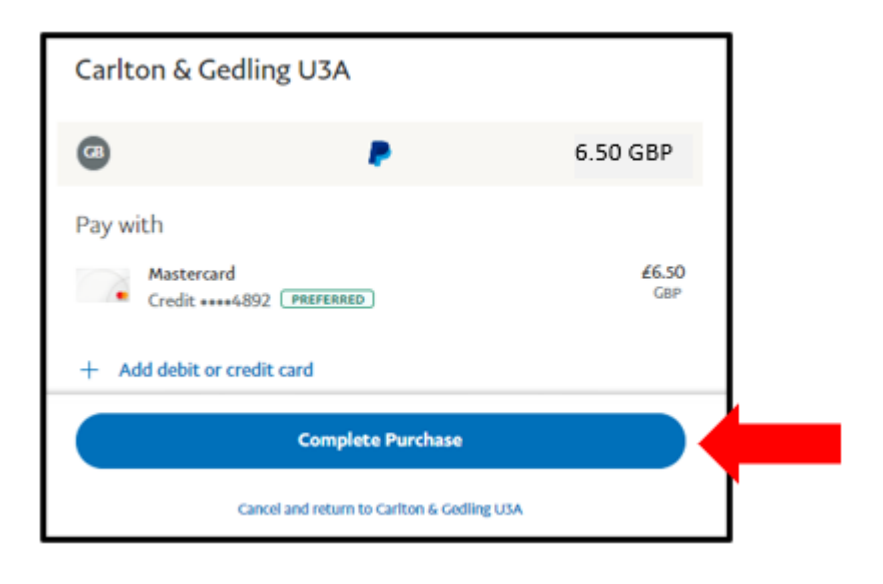

## C) Confirmation of Payment

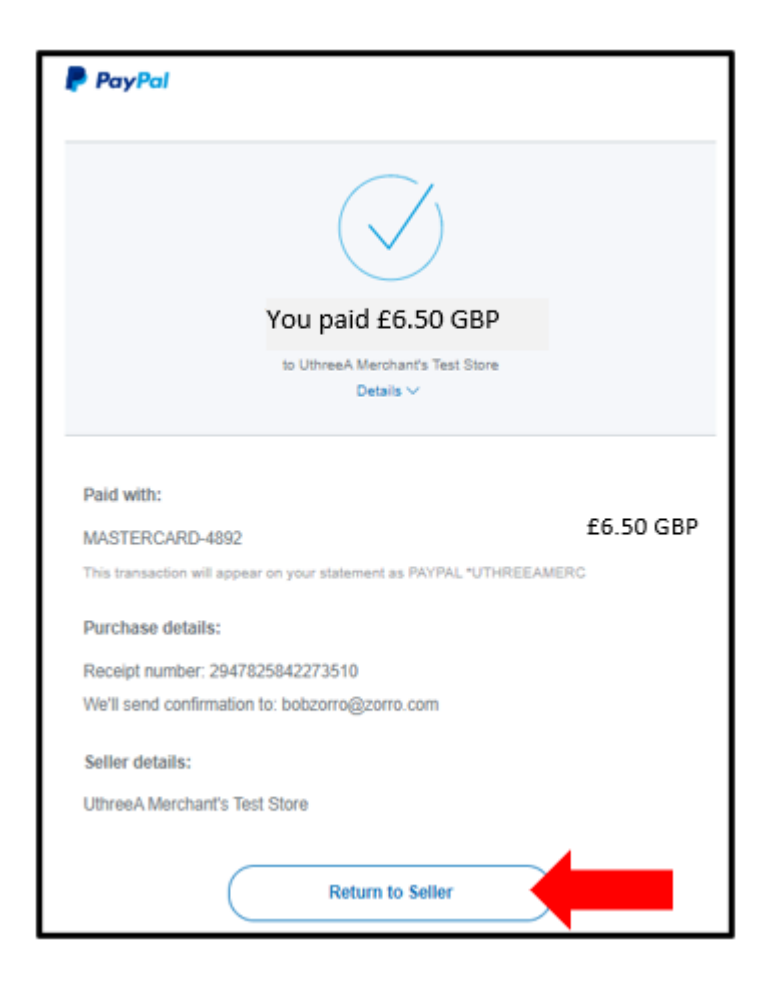

Press **Return to Seller** to return to the to the Members Portal screen, which will show your updated "membership continues to" date.

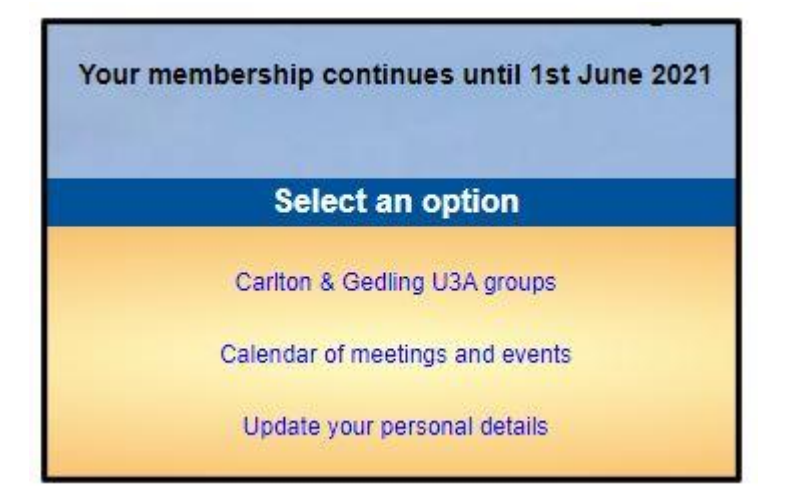

You will receive 2 confirmation emails:

- A confirmation of payment from PayPal
- A confirmation of renewal from Knutsford u3a that will also contain your membership card as an attachment.